# **Manual do Usuário**

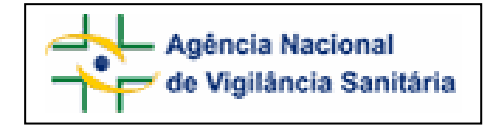

## **Anexo 1**

FORMULÁRIO PARA NOTIFICAÇÃO DE PEDIDO DE INFORMAÇÃO TOXICOLÓGICA.

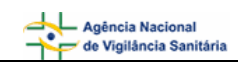

## **SUMÁRIO**

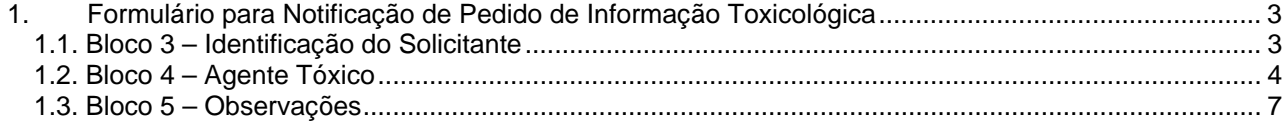

## <span id="page-2-0"></span>**1. Formulário para Notificação de Pedido de Informação Toxicológica**

## **1.1. Bloco 3 – Identificação do Solicitante**

Este bloco contém os campos para preenchimento das informações do solicitante.

#### Formulário para notificação de pedido de informação toxicológica Número da Notificação: 2006.11.000065

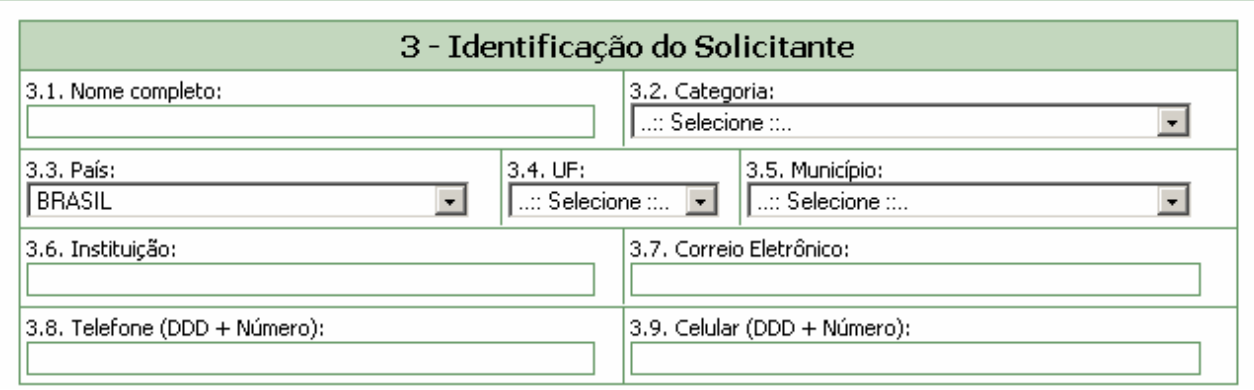

#### **Campo 3.1. Nome completo**

Informe o nome completo do solicitante.

#### **Campo 3.2. Categoria**

Selecione a categoria dentre as opções apresentadas:

- Leigo;
- Médico:
- Profissional de Saúde;
- Próprio;
- Ignorado;
- Outro.

#### **Campo 3.3. País**

Selecione o País. Este campo vem pré-selecionado com a opção Brasil.

#### **Campo 3.4. UF**

Selecione a Unidade Federativa (Estado). Este campo deverá ser selecionado após a seleção do campo 3.3. País.

#### **Campo 3.5. Município**

Selecione o município. Este campo deverá ser selecionado após a seleção do campo 3.4. UF.

÷

#### <span id="page-3-0"></span>**Campo 3.6. Instituição.**

Campo alfa-numérico. Informe a instituição.

#### **Campo 3.7. Correio Eletrônico**

Campo alfa-numérico. Informe o endereço eletrônico.

#### **Campo 3.8. Telefone (DDD + Número)**

Informe o DDD e o número do telefone.

#### **Campo 3.9. Celular (DDD + telefone)**

Informe o DDD e o número do celular.

### **1.2. Bloco 4 – Agente Tóxico/Veneno**

Este bloco contém os campos para preenchimento das informações referentes ao agente tóxico ou veneno.

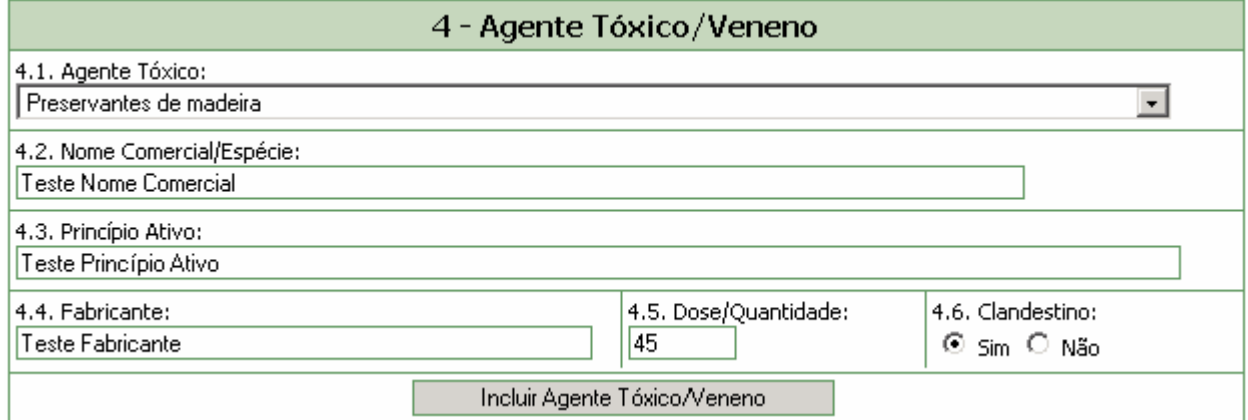

#### **Campo 4.1. Agente Tóxico**

.

Campo de preenchimento obrigatório. Selecione o agente tóxico dentre as opções apresentadas pelo sistema. Caso seja selecionada a opção "Outro", aparecerá um novo campo "4.1.1 Citar", que deverá ser preenchido manualmente.

#### **Campo 4.2. Nome Comercial / Espécie:**

Informe o nome comercial / espécie do agente tóxico, ou o tipo de alimento envolvido, ou a espécie do animal peçonhento ou venenoso, ou o nome da planta.

• **Caso seja informado o conteúdo "Agrotóxicos / uso agrícola" ou "Agrotóxicos / uso doméstico" ao campo 4.1 Agente Tóxico:** 

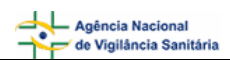

•

• O sistema disponibilizará ao lado do campo 4.2 Nome Comercial/Espécie o botão "Pesquisar". Este botão será habilitado assim que o campo 4.2 Nome Comercial/Espécie seja editado.

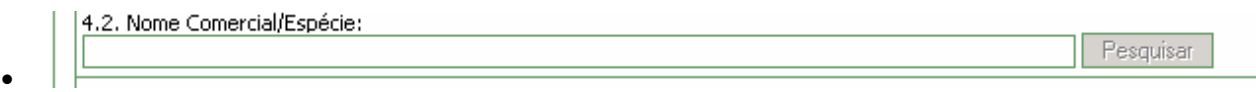

• A pesquisa poderá ser efetuada a partir do preenchimento de, no mínimo, três caracteres do nome comercial / espécie.

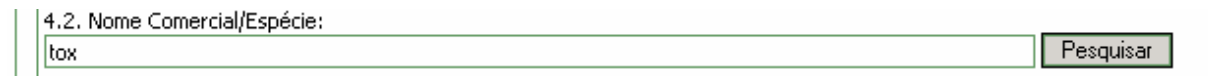

• Ao solicitar a pesquisa, o sistema apresenta uma lista para seleção. Clique no código para fazer a seleção.

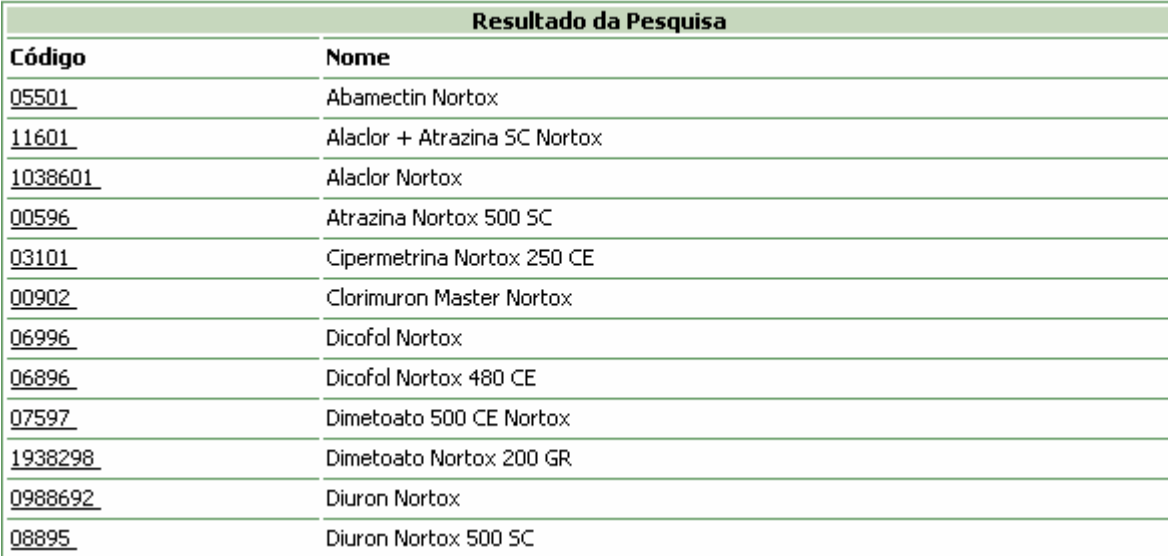

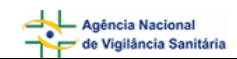

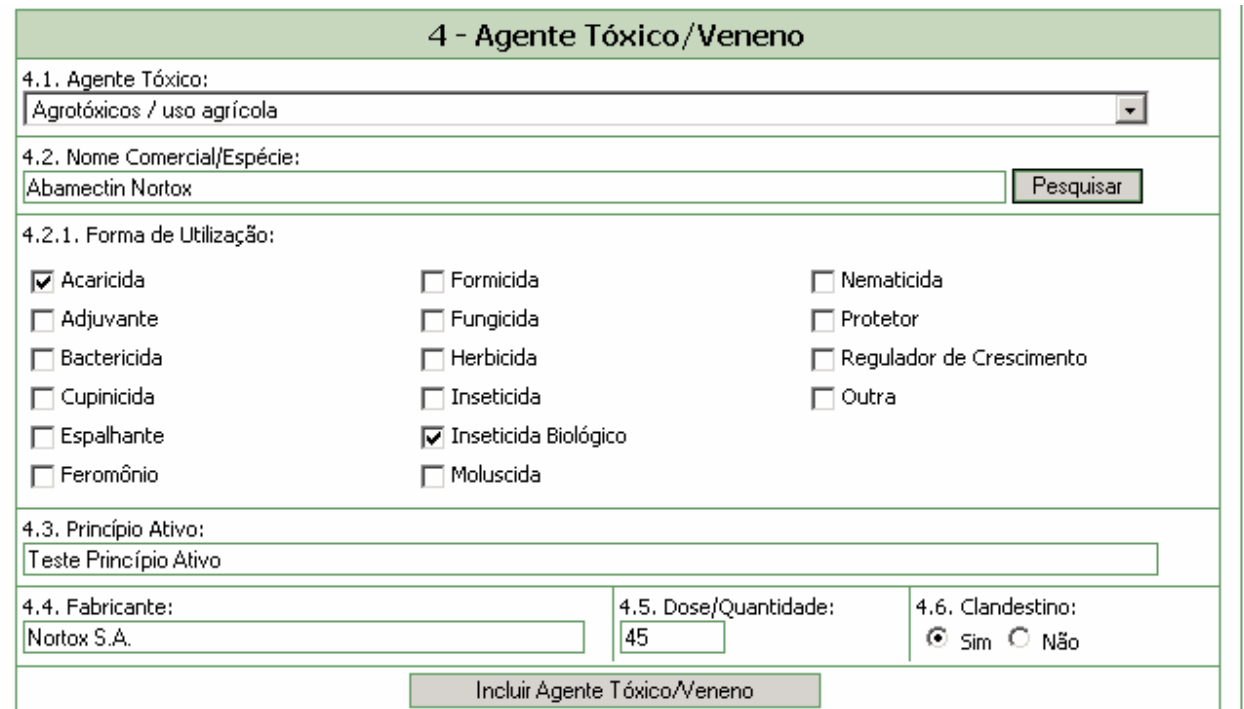

#### **Campo 4.2.1. Forma de Utilização**

- Este campo só abre quando for selecionada a opção "Agrotóxicos / uso agrícola" ou "Agrotóxicos / uso doméstico" no campo "4.1 Agente Tóxico" e preenchido o nome comercial através do botão "Pesquisar". Ele é preenchido automaticamente com o uso autorizado pelos órgãos responsáveis (ANVISA, IBAMA, MAPA).
- Pode ser selecionada uma opção diferente, segundo a descrição do paciente ou acompanhante. Esta forma de utilização é irregular e, se não estiver na lista, deverá ser selecionada a opção "Outra". Um novo campo "4.2.2 Citar" aparecerá, devendo ser preenchido manualmente.

#### **Campo 4.3. Princípio Ativo**

Informe o princípio ativo.

#### **Campo 4.4. Fabricante**

Campo alfa-numérico.

O nome do fabricante é preenchido automaticamente somente quando for selecionada a opção "Agrotóxicos / uso agrícola" ou "Agrotóxicos / uso doméstico" no campo "4.1 Agente Tóxico" e preenchido o nome comercial através do botão "Pesquisar".

Caso se trate de um outro agente tóxico/veneno, o campo deverá ser preenchido manualmente.

#### **Campo 4.5. Dose / Quantidade**

Dose/quantidade de produto ou número de picadas ao qual o paciente foi exposto.

#### **Campo 4.6. Clandestino**

<span id="page-6-0"></span>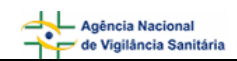

Selecione a opção "Sim" caso o agente tóxico seja clandestino.

Selecione a opção "Não" caso o agente tóxico não seja clandestino.

**Botão Incluir Agente Tóxico/Veneno –** é necessário clicar neste botão para salvar todas as opções selecionadas nos campos de 4.1 a 4.6. preenchidos acima**.** Se vários produtos estiverem implicados no caso de intoxicação, é possível inserir cada um deles repetindo as seleções e clicando sobre o botão de "Incluir Agente Tóxico/Veneno".

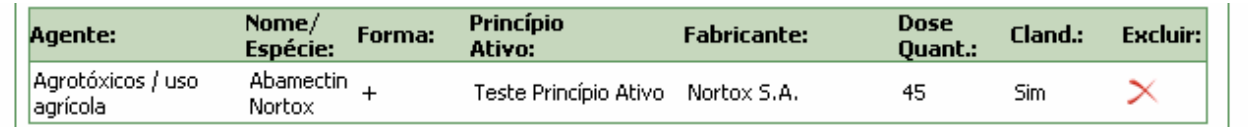

O ícone + apresentado no registro da tabela acima, permite visualizar as formas de utilização selecionadas para o agente tóxico / veneno.

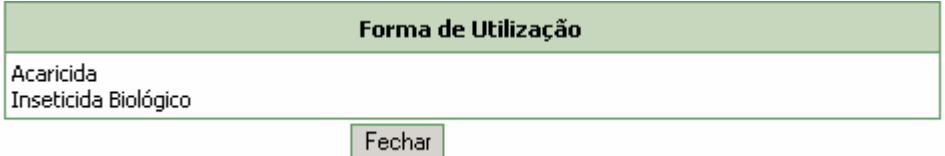

## **1.3. Bloco 5 – Observações**

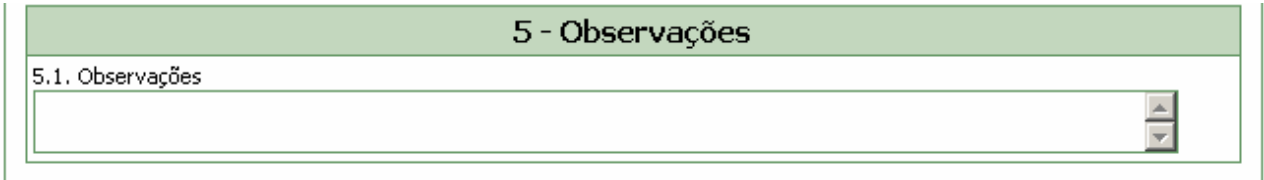

#### **Campo 5.1. Observações**

Caso possua alguma informação adicional relevante, indique nesse campo.

É recomendado inserir todos os dados que não foram apresentados na ficha, tais como tratamento recomendado, evolução de caso, efeitos sinérgicos ou potencializadores, etc. A expressão dessas necessidades permitirá a complementação da ficha nas suas versões posteriores.

Após preenchimento da ficha, clique no botão "Excluir", caso não deseje conservar a ficha, ou "Salvar", para manter a ficha incompleta ou temporária, ou "Enviar", para arquivar definitivamente a ficha concluída.